# **North East Lincolnshire E-Procurement System 'How to' Guide**

<https://eprocurement.northeastlincolnshireccg.nhs.uk/>

### **Contents**

- Page 2 How to register and log in
- Page 3 How to view a procurement and download the tender pack
- Page 4 & 5 How to ask a question and submit your bid
- Page 5 Withdrawing your bid and compressing a file
- Page 6 8 Receiving and responding to a message

## **Step 1 - Register**

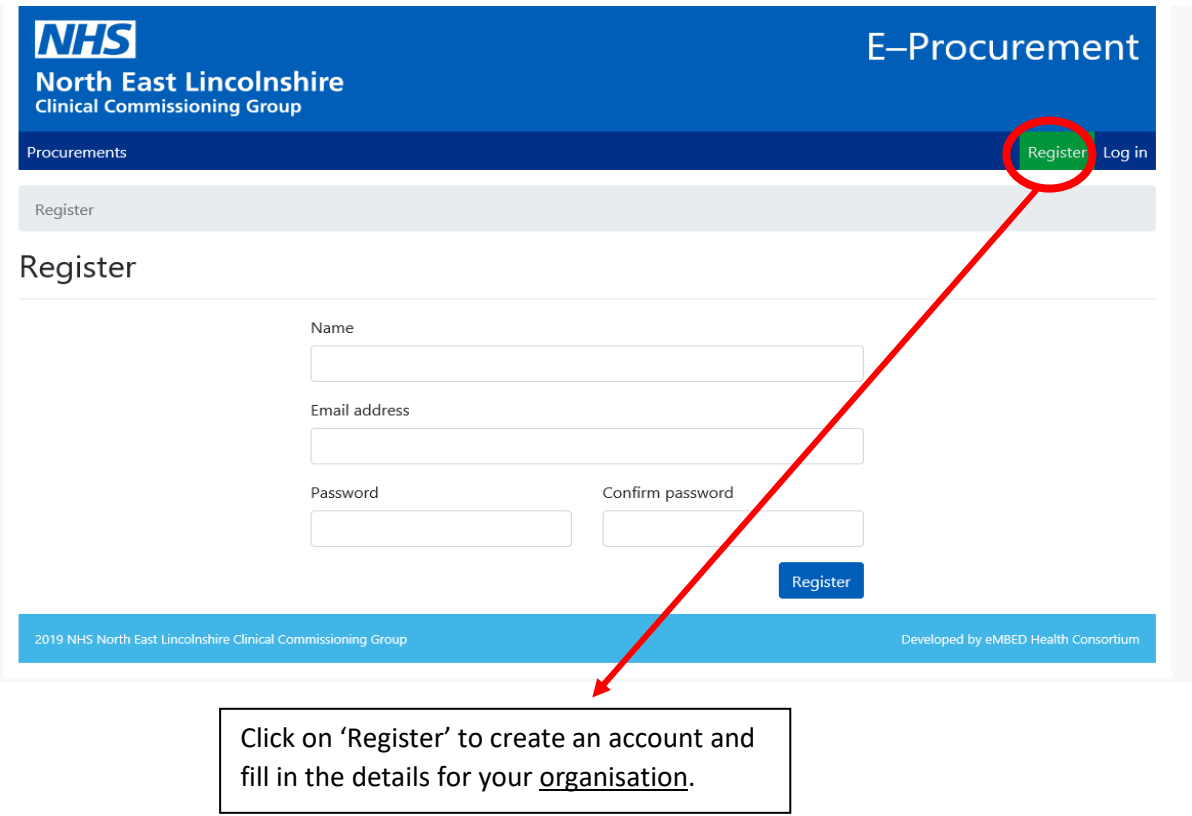

## **Step 2 – Log in**

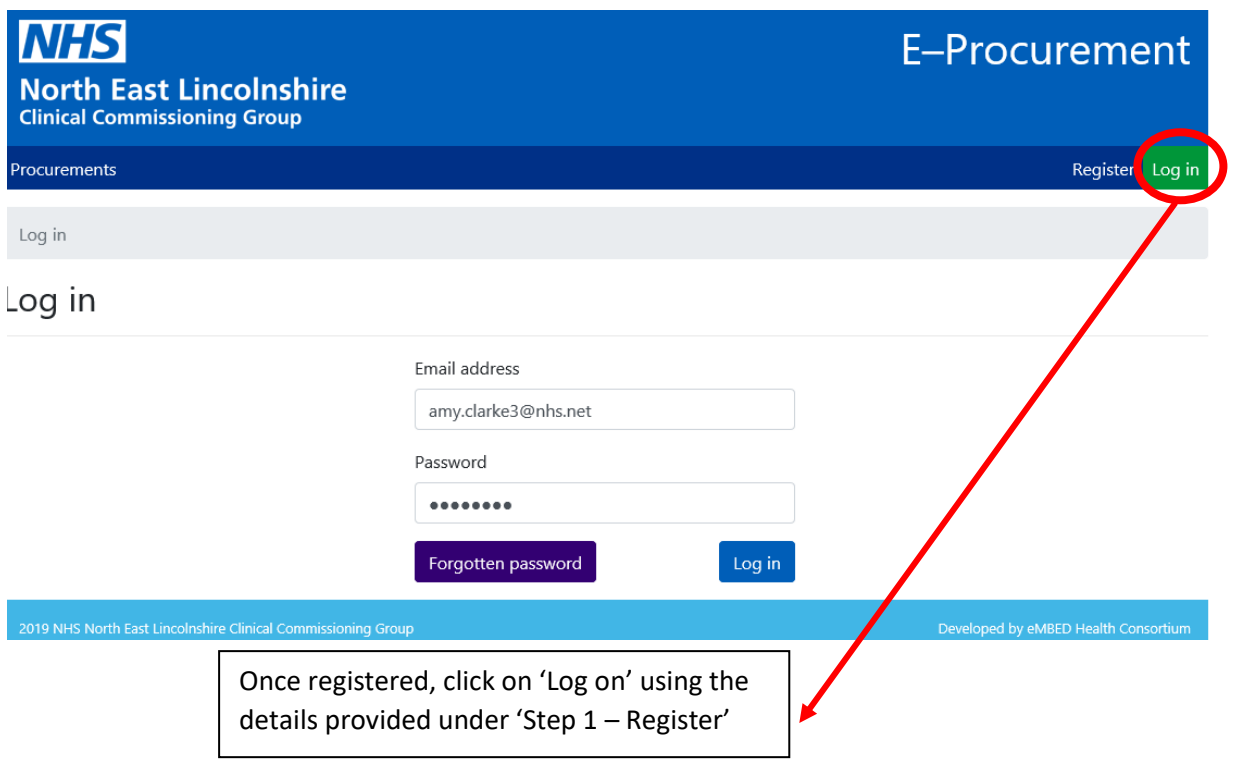

# **Step 3 – View a procurement and download the Tender Pack**

A list of open / closed procurements will be listed on the homepage.

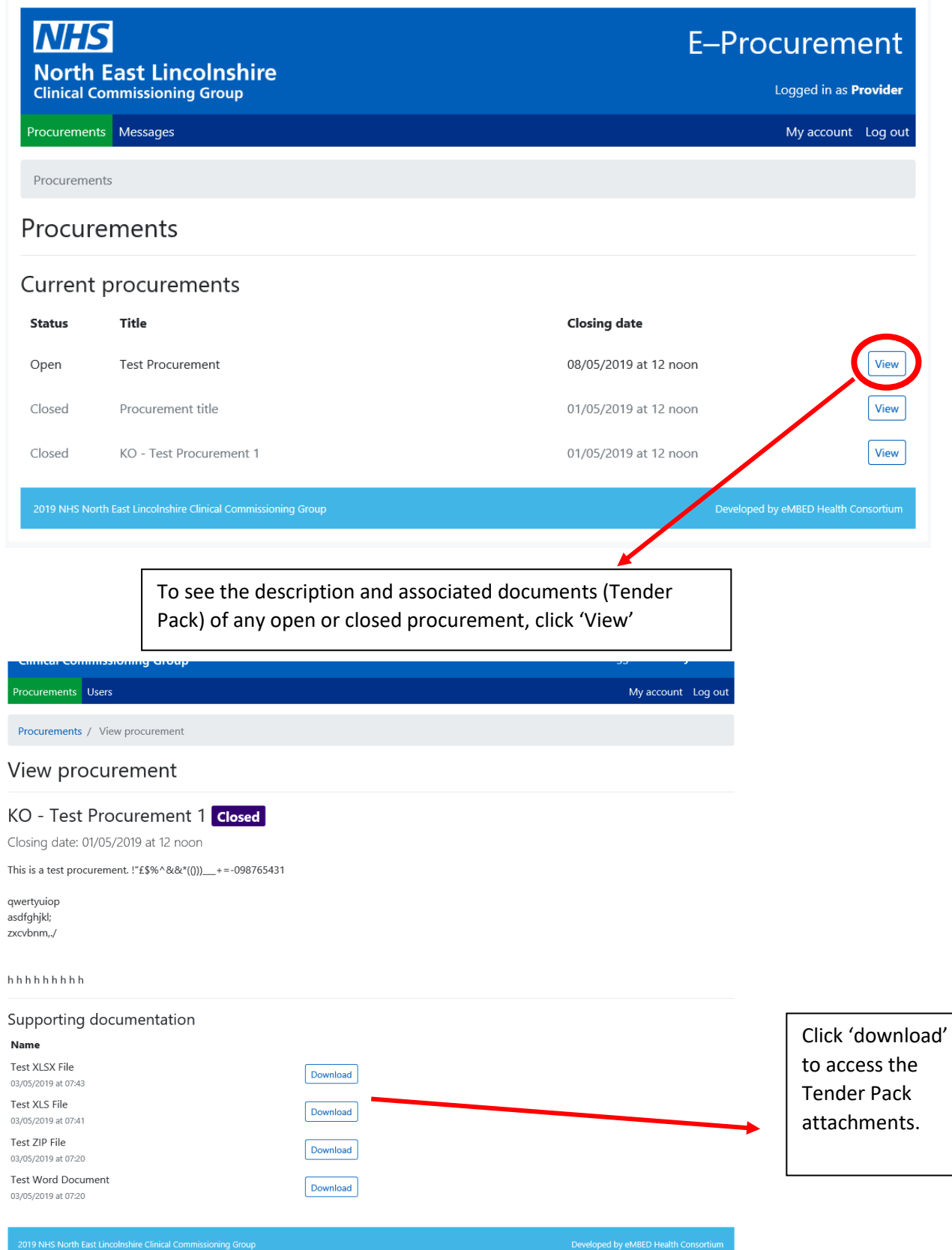

#### **Step 4 – Ask a question and submit your bid**

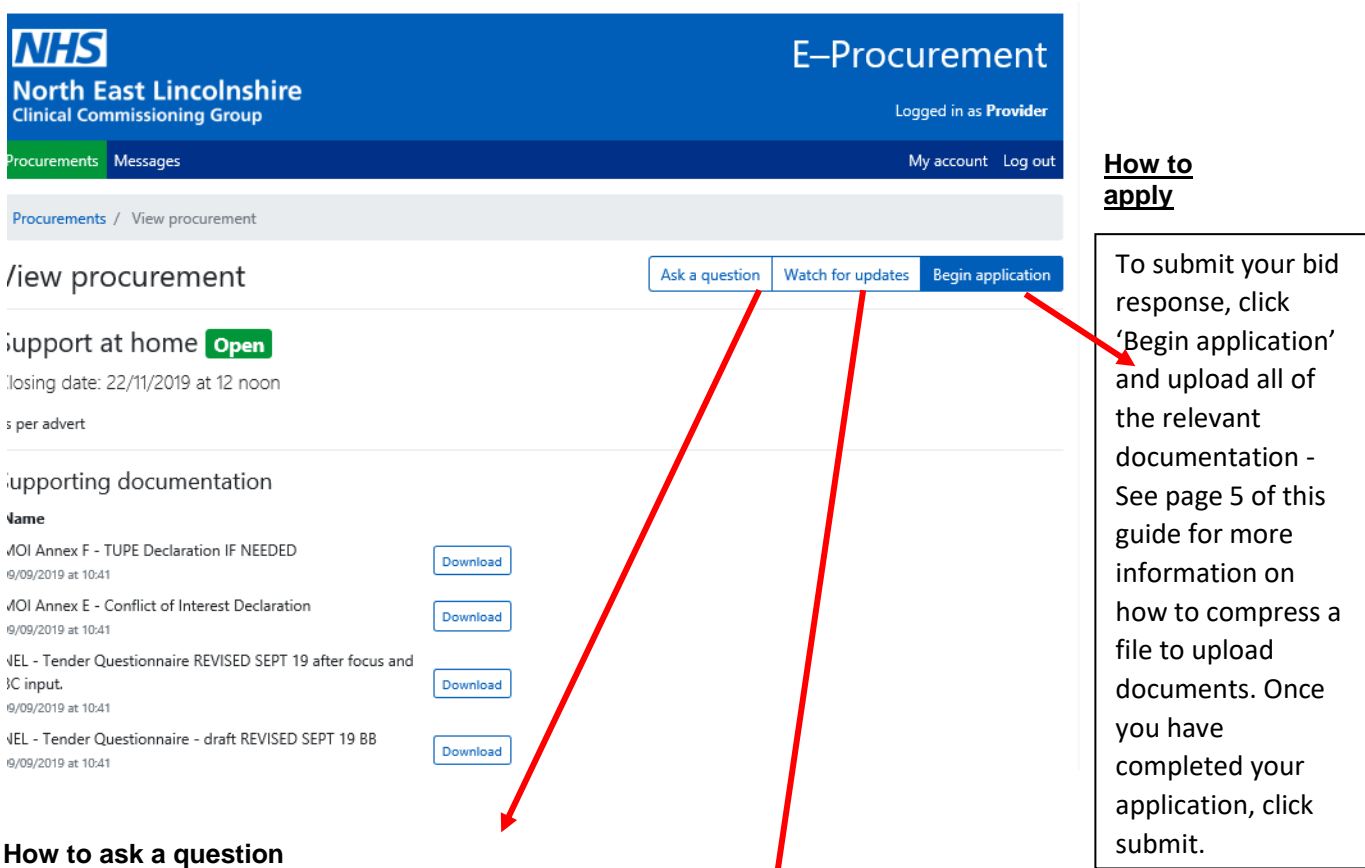

To ask a question during the Question & Answer period (as stated within the MOI), upload a completed MOI Annex C 'Bidder Question Template' document by using the 'Ask a question' button.

We will not respond directly to you with a response. The response to your question(s) will be uploaded onto the specific procurement page under supporting documentation. To view, click 'Download'.

#### **To watch the procurement without applying**

Click 'Watch for updates' to receive updates regarding the procurement including any document changes, question & answer update notifications and any other relevant updates.

To submit an application click 'Begin application' as above.

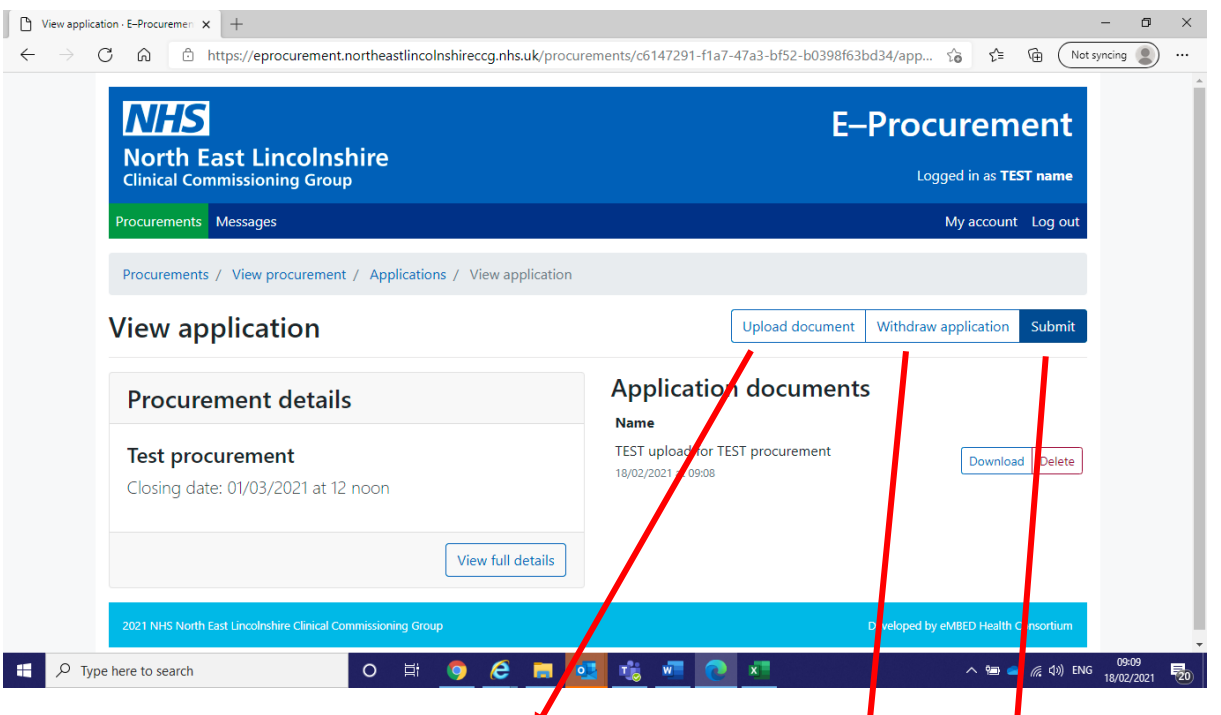

To upload your Tender Questionnaire and supporting information, click 'Upload Document'. Once you have uploaded all of your documents, and you are satisfied it is complete, please click **Submit**. You will then be promoted not to submit until you are sure the application is fully complete as this will prevent you from uploading further documents *unless* you re-apply.

To upload multiple documents, click "Upload Document', click "Browse" then select multiple files either by dragging a selection, or using Shift/CTRL and clicking on multiple items. **D**r you can upload a compressed file. See below on how to compress a file.

#### **Withdrawing your bid**

You can withdraw your bid submission at any time. If you withdraw your application following submission you will need to re-apply to be considered for the procurement. If you withdraw your bid in error please email [NELCCG.NELPCProcurement@nhs.net.](mailto:NELCCG.NELPCProcurement@nhs.net)

#### **Compress a file**

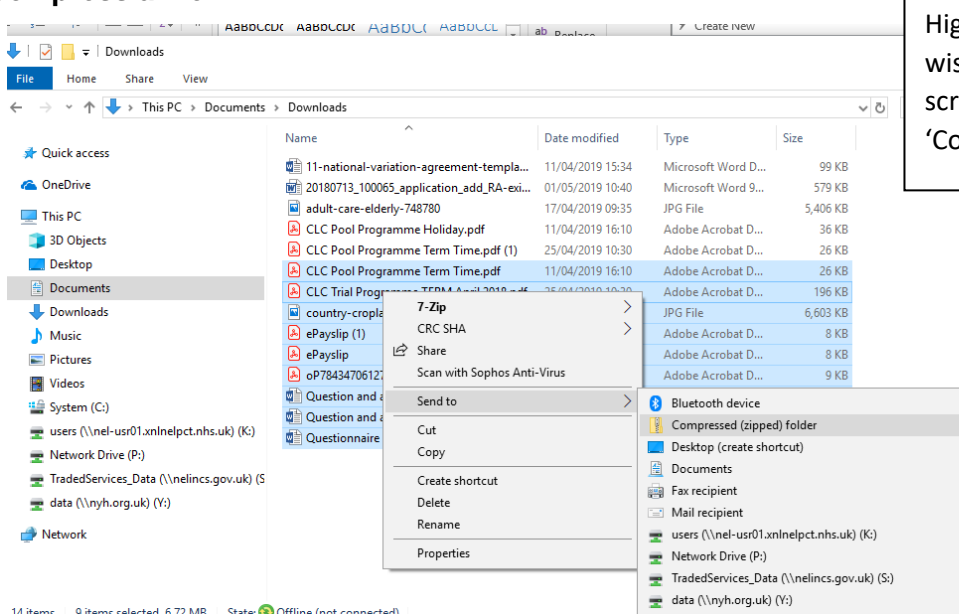

ghlight the documents you sh to compress, right click, oll to 'send to' and click ompressed (zipped) folder'.

## **Step 5 - Send and receive messages**

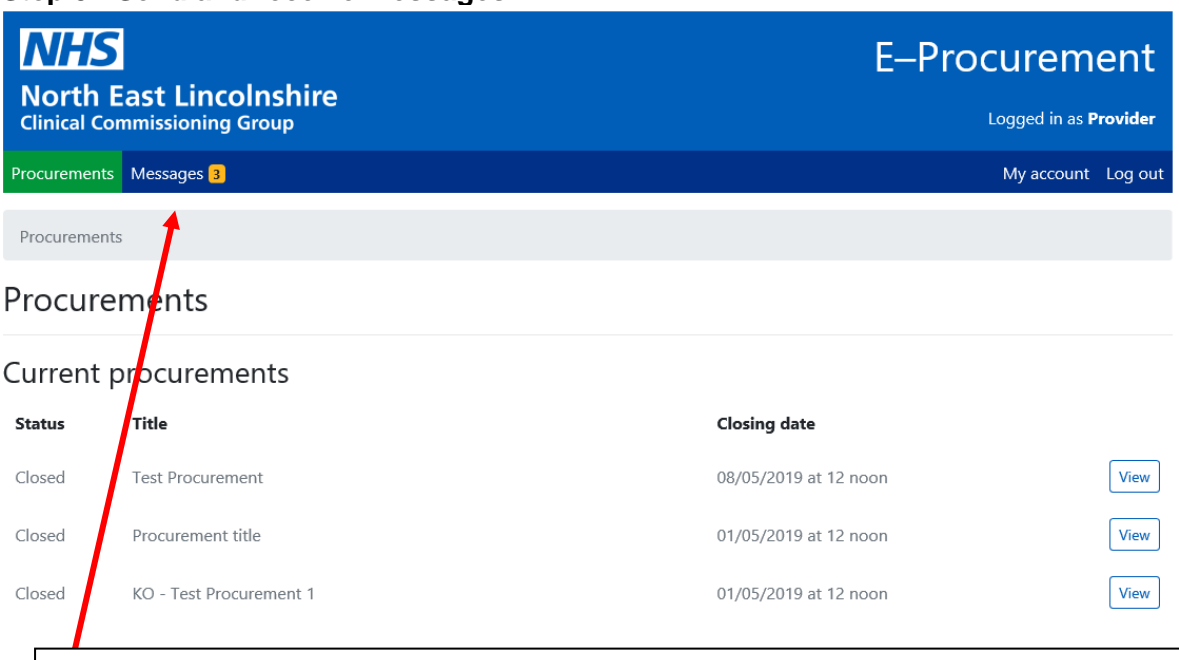

New messages received into your account will be notified to the email address linked to your e-procurement account. To open a message, click the message button to view your inbox.

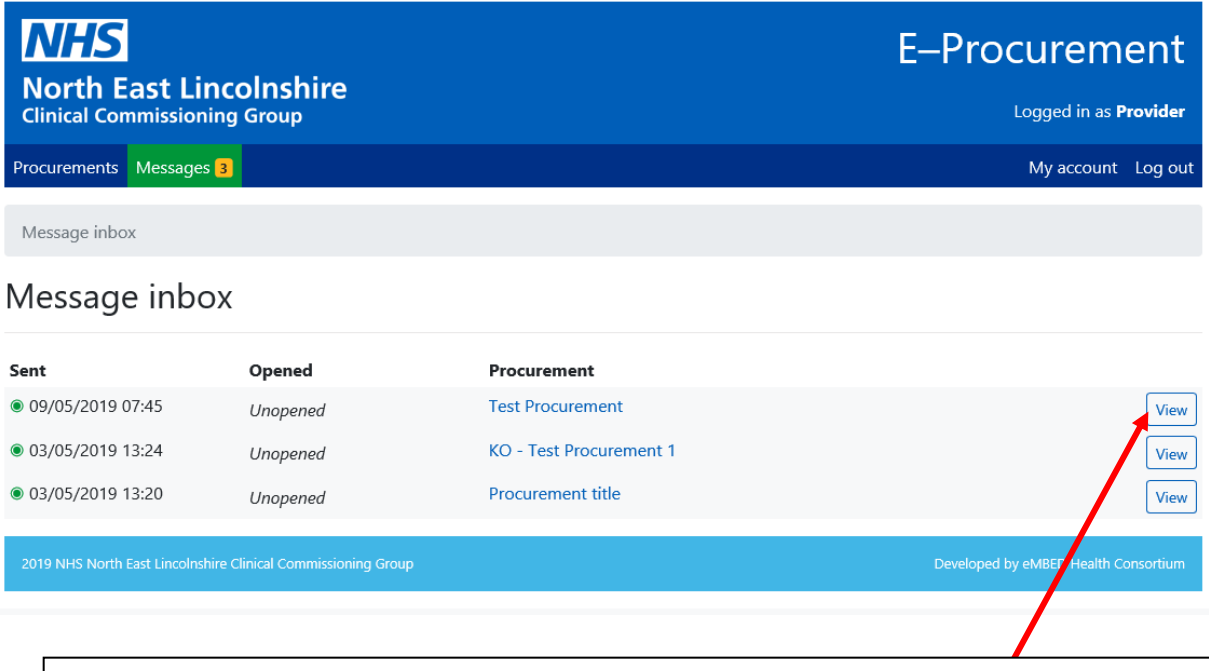

To open the message from your inbox, click view. Your message will open and any attachments will be available to download.

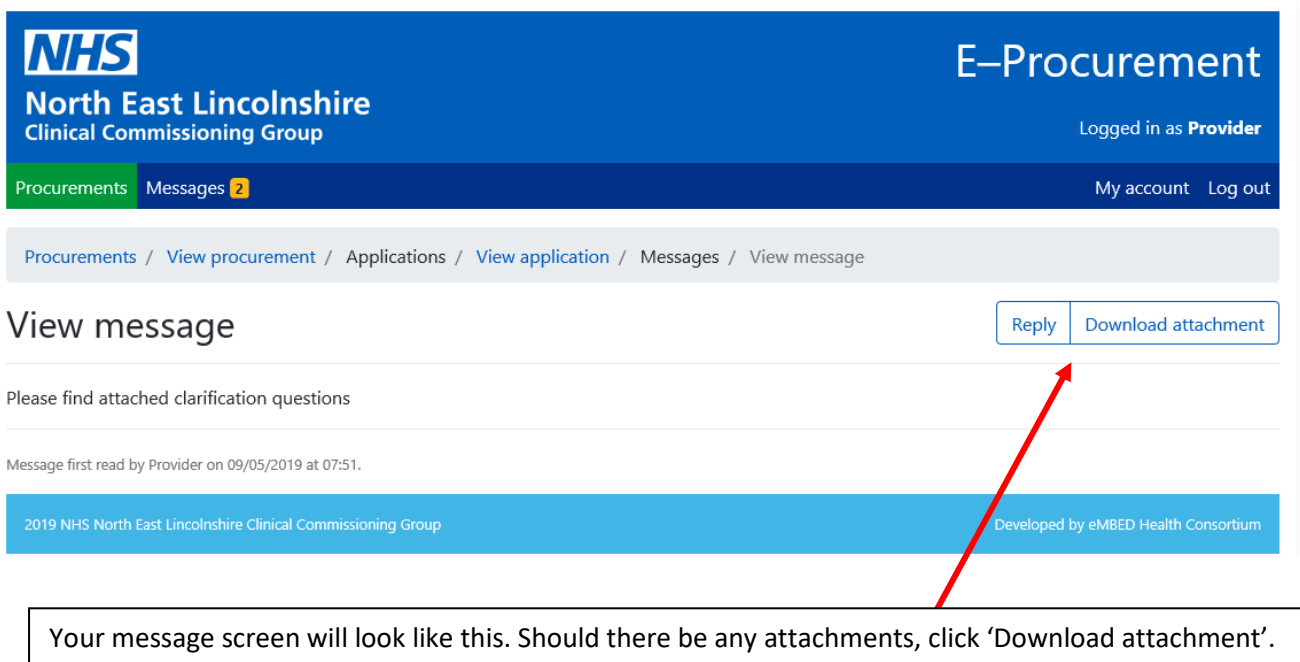

Click 'reply' if a response is required, i.e. to clarify your proposal as part of the evaluation process. Relevant documents can be uploaded if required.

## **Sending a message**

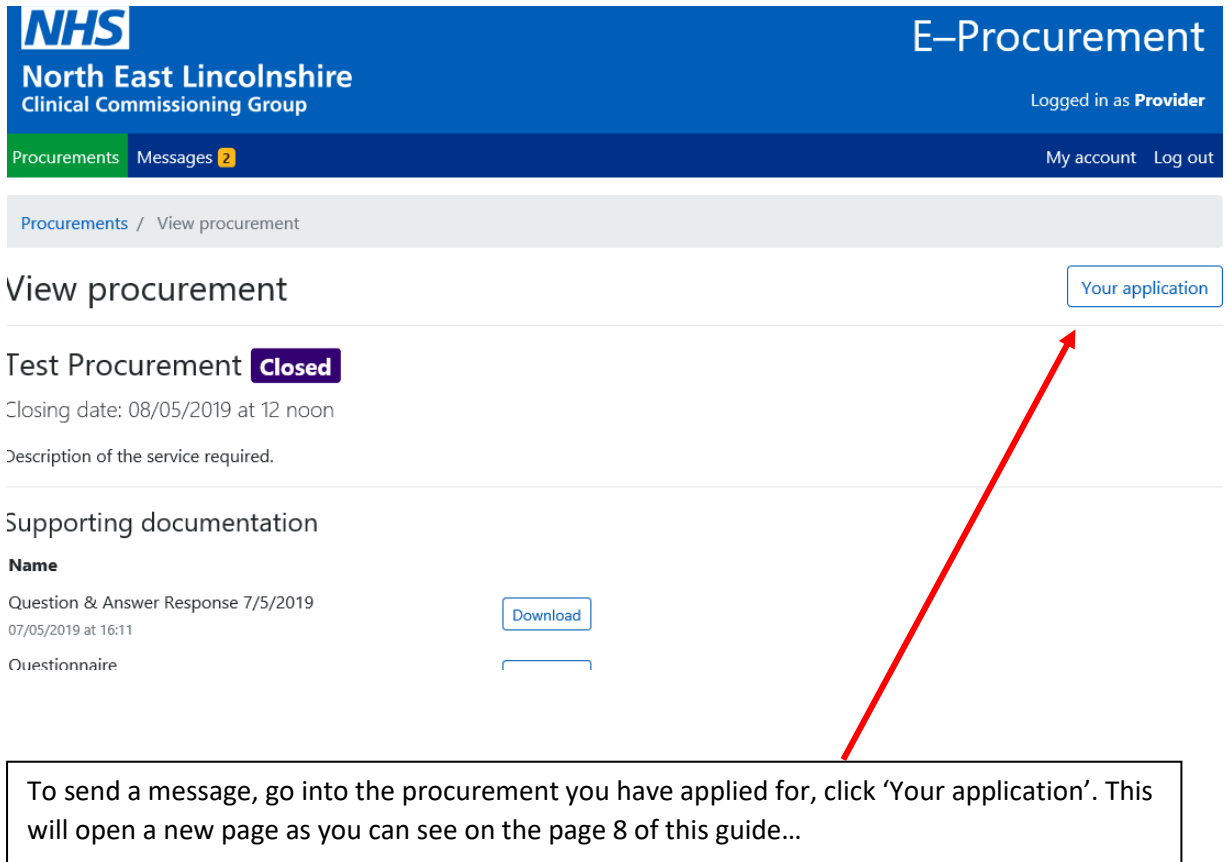

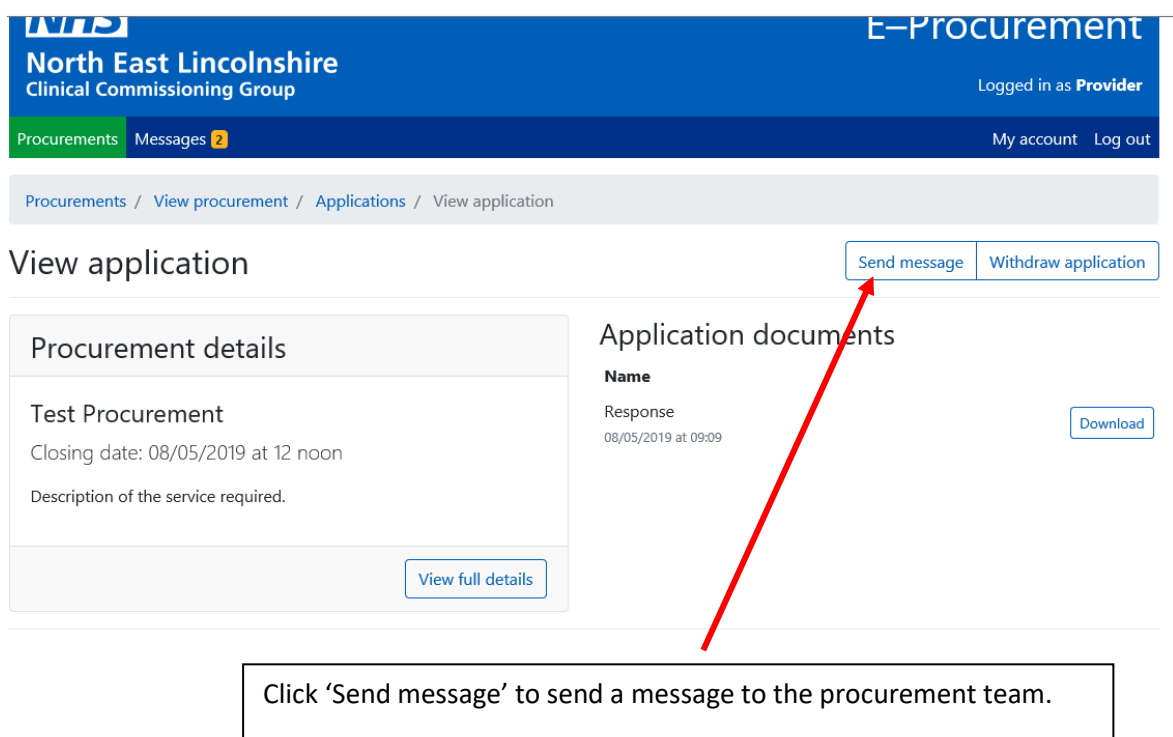

Please direct any issues to [NELCCG.NELPCProcurement@nhs.net](mailto:NELCCG.NELPCProcurement@nhs.net)